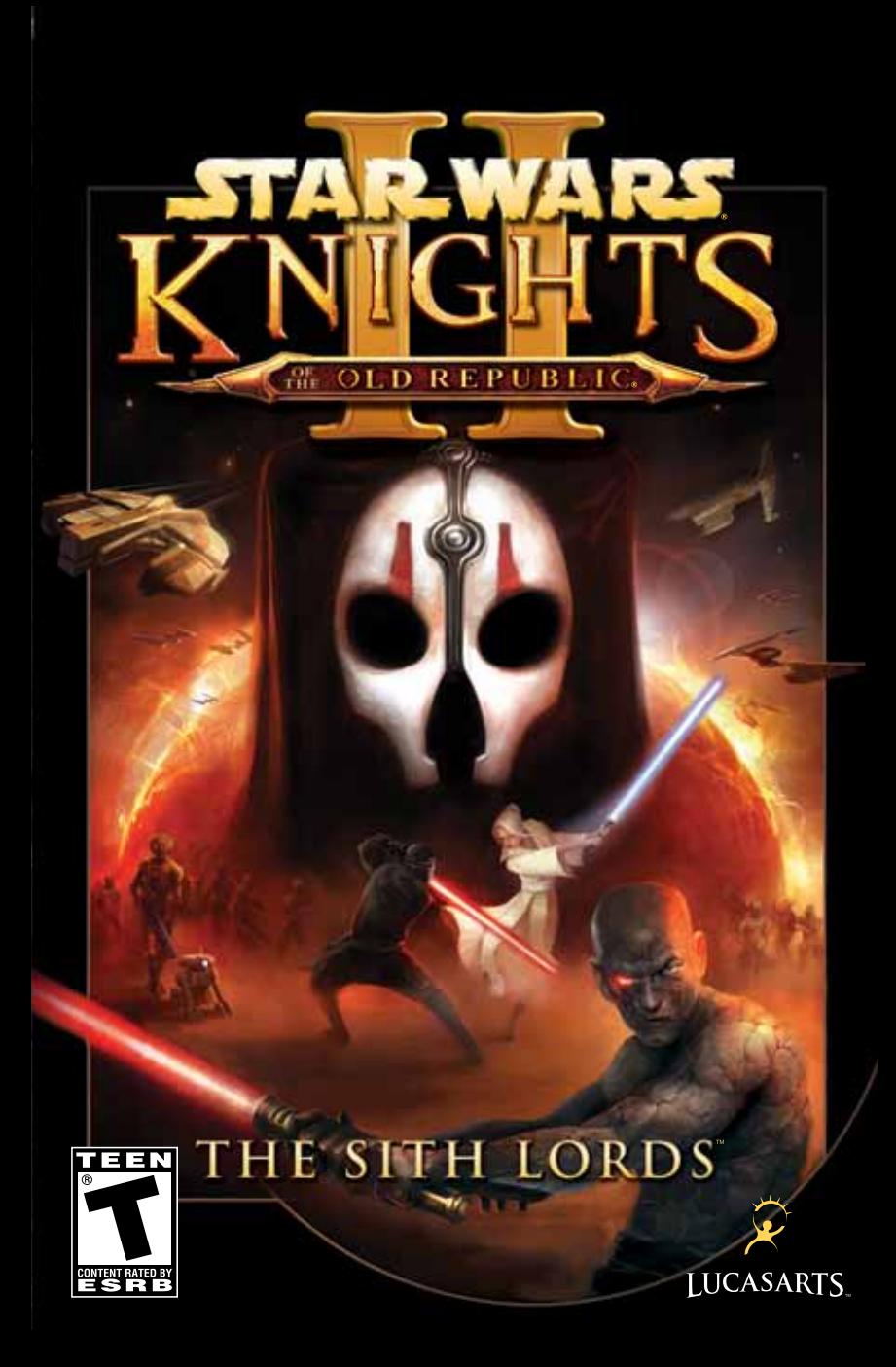

#### **Photosensitive Seizures**

A very small percentage of people may experience a seizure when exposed to certain visual images, including flashing lights or patterns that may appear in video games. Even people who have no history of seizures or epilepsy may have an undiagnosed condition that can cause these "photosensitive epileptic seizures" while watching video games.

These seizures may have a variety of symptoms, including lightheadedness, altered vision, eye or face twitching, jerking or shaking of arms or legs, disorientation, confusion, or momentary loss of awareness. Seizures may also cause loss of consciousness or convulsions that can lead to injury from falling down or striking nearby objects.

Immediately stop playing and consult a doctor if you experience any of these symptoms. Parents should watch for or ask their children about the above symptoms—children and teenagers are more likely than adults to experience these seizures. The risk of photosensitive epileptic seizures may be reduced by taking the following precautions: Sit farther from the screen; use a smaller screen; play in a well-lit room; and do not play when you are drowsy or fatigued.

If you or any of your relatives have a history of seizures or epilepsy, consult a doctor before playing.

#### **ESRB Game Ratings**

The Entertainment Software Rating Board (ESRB) ratings are designed to provide consumers, especially parents, with concise, impartial guidance about the ageappropriateness and content of computer and video games. This information can help consumers make informed purchase decisions about which games they deem suitable for their children and families.

ESRB ratings have two equal parts:

- **Rating Symbols** suggest age appropriateness for the game. These symbols appear on the front of virtually every game box available for retail sale or rental in the United States and Canada.
- **Content Descriptors** indicate elements in a game that may have triggered a particular rating and/or may be of interest or concern. The descriptors appear on the back of the box next to the rating symbol.

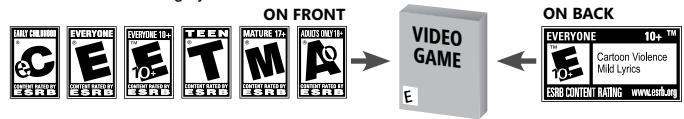

For more information, visit **www.ESRB.org.**

PUBLIC ACCESS AVAILABLE> VERBA L COMMANDS ENABLED> READY FOR INQUIRY >

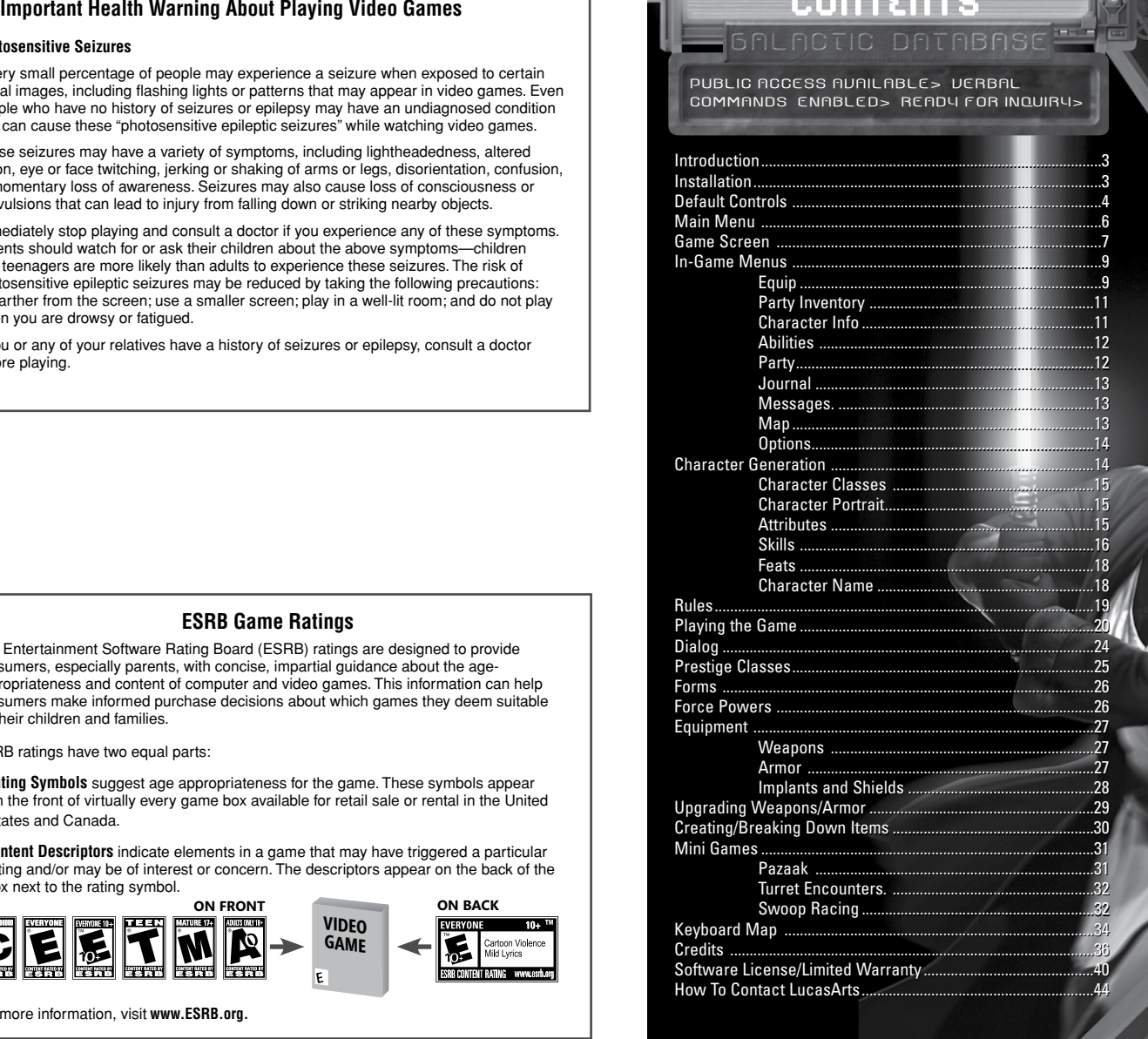

### **INTRODUCTION**

# IT IS A PERILOUS TIME FOR<br>THE GRLAXY...

A brutal civil war has all but destroyed the Jedi Order, leaving the ailing Republic on the verge of collapse. Amid the turmoil, the evil Sith have spread across the galaxy, hunt ing down and destroying the remaining Jedi knights. Narrowly escaping a deadly Sith ambush, the last known Jedi clings to lif e aboard a battered freighter near the ravaged world of Peragus...

#### **INSTRLLATION**

2

 $\frac{1}{2}$ 

To install *Star Wars*® **Knights of the Old Republic** ® **II: The Sith Lords** ™ , insert the Install Disc into your DVD-ROM drive. If you have Autorun enabled, the game's Launcher will appear. Click the Install button to install the gam e onto your computer. If your computer does not have Autorun enabled, open My Computer from your Windows desktop and double click on th e DVD-ROM drive showing the *Star Wars* **Knights of the Old Republic II: Th e Sith Lords** icon. Double click on the program icon to start installing the program. Once started, a series of onscreen instructions will guide yo u through the rest of the installation procedure. If you experience problem s following the installation, click Readme from the game's launcher screen.

NOTE: We recommend turning off all background applications and virus scanners before beginning installation.

### DEFRULT CONTROLS in 19

#### CHARACTER AND CAMERA MOVEMENT

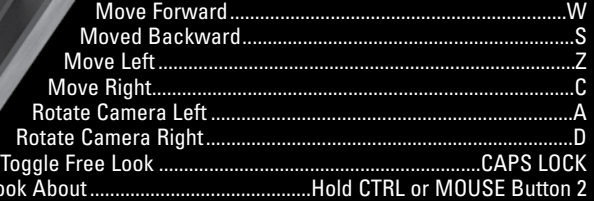

#### INTERACTING WITH THE ENVIRONMENT

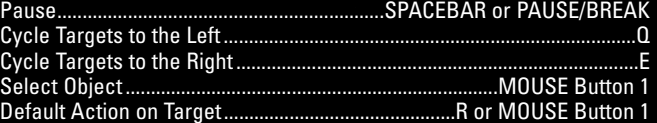

#### **TARGET ACTION MENU HOT KEYS**

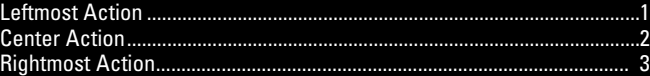

#### ACTION MENU HOT KEYS

EINING

Ġ

 $\frac{1}{\tan \theta}$ 

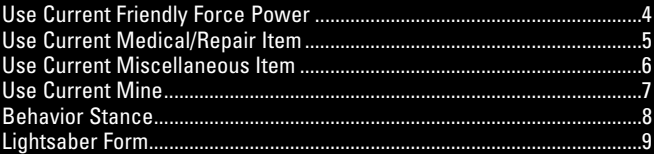

#### QUICK MENU SCREEN ACCESS

 $\overline{a}$ 

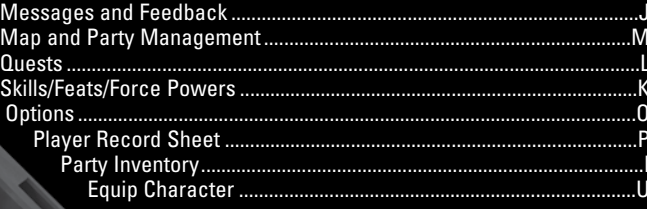

#### **LEADER COMMANDS**

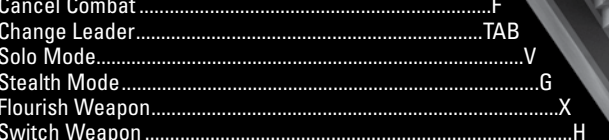

**HERE** 

fo

s

**CHAIR TOO** 

#### **GAMEPI AV**

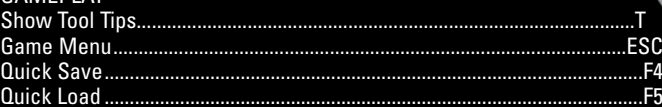

#### MINI GAME COMMANDS

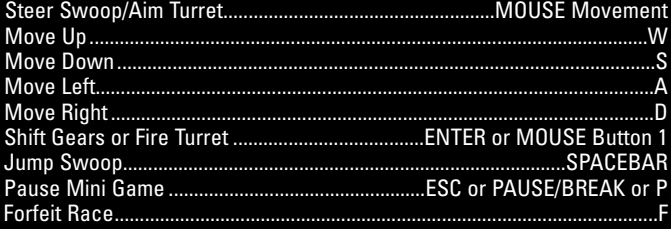

### MAIN MENU

#### **NEW GRME**

Starts a new game of *Star Wars* ® **Knights of the Old Republic® II: The Sith Lords**™.

#### **LORD GRME**

Loads a previously saved game. Click on the appropriate file, then click Load to start from that saved game. If more than one character has been created, click on Switch Characters to access other characters' saves. If all saved files for a character have been deleted, that character will no longer be available.

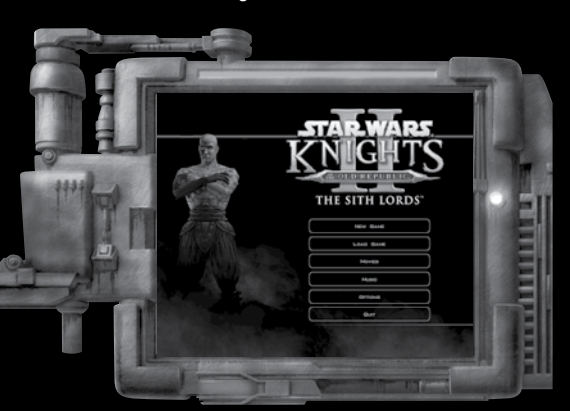

#### **MOVIES**

Watch movies previously seen in the game.

#### music

Allows you to play music from the game.

### **OPTIONS**

Adjust sound, controls, and other preferences. See Options on page 10. NOTE: *Star Wars***: Knights of the Old Republic II: The Sith Lords** supports Creative's EAX ADVANCED HD Environmental Audio technology to accurately simulate sonic effects such as Multi-Environment™, Environmental Panning™, occlusion, obstruction, and advanced reverberation in real time. **6 7 And friendly characters. The choices on these types of objects**<br>Characters. The choices on these types of objects<br>Characters on these types of objects

### **GRME SCREEN**

 $-1$ 

#### ), action menu

This is how you access your character's items and friendly Force powers. You can activate one of them by clicking on it, or by pressing one of the Action menu hot keys. You can also change the indicated icon by clicking the arrows above and below it.

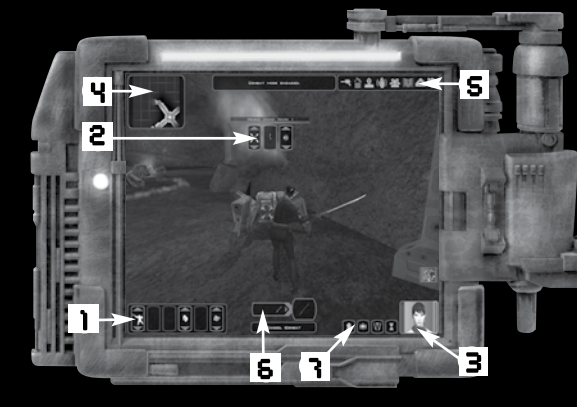

### **B. TRRGET RCTION MENU**

When a door, mine, container, friendly character or enemy is selected in the world, a Target Action menu will appear above the object showing its name and vitality bar if applicable. A blue target box indicates friendly creatures, as well as objects or doors. A red target box indicates a hostile creature. There are two types of menus that can appear over a selected target:

A. TARGETED HOSTILE: This is how you access your character's feats, items, and Force powers that are directed against an enemy. You can activate one of them by clicking on it, or by pressing one of the Action menu hot keys. You can also change the indicated icon by clicking the arrows above and below it. Clicking on the enemy without using the menu options will do a default attack.

B. TARGETED OBJECT: Some objects in the world will have their own context sensitive menus such as mines, doors, containers are limited to Open, Security, or Bash for doors; Disarm or Recover for mines and Start Conversation for friendly characters.

**QUIT** Quit to desktop.

#### **3. CHARACTER PORTRAITS**

There is one portrait for each member of your current party. The large portrait is the party leader (the one you're currently controlling). To control a different party member, click their portrait. Click the party leader's portrait to go to the equip screen for that character. If your character is ready to level-up, a yellow "L" will flash over the portrait, and clicking on the portrait while they are the party leader will take you to the level-up screen.

#### 4. MINI-MAP

A small map that shows your immediate surroundings and the camera's orientation.

#### **S. MENU BUTTONS**

**Face** 

You can use these menu buttons to go straight to particular menu screens.

#### **6. COMBAT QUEUE**

When you enter combat, this indicator will display the combat actions you've chosen for that character. Clicking the queue will remove actions from it.

#### 3. MODE BUTTONS

PAUSE: This button will pause the game. The game will remain paused until the player presses this button again.

> SOLO MODE: This button allows the currently controlled character to move about in the world without having the party NPCs following. Solo mode will remain active until the character clicks on this button again.

STEALTH MODE: Allows characters to enter

Stealth mode if they have spent points to gain ranks in the skill and have a stealth generator equipped. Note that activating Stealth mode automatically activates Solo mode as well. The character

will remain in Stealth mode until they attack an enemy or turn off Solo mode, or turn off Stealth mode.

SWITCH **WEAPON:** Switch to the weapon(s) equipped in the secondary slot.

### **IN-GRME MENUS**

Press the hot keys or the menu icons during your adventure to access the various in-game menus. Move the mouse over the icons at the bottom of the screen and left click to go directly to that menu.

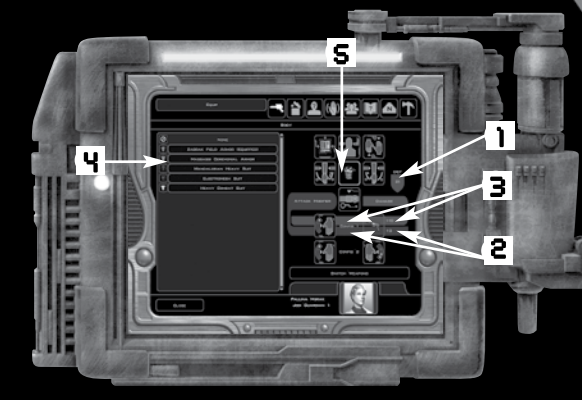

#### EQUIP

1. DEFENSE: How well the character is protected. The higher a character's Defense, the less likely they are to be hit by enemies.

2. ATTACK BONUS/LEFT AND RIGHT (MAIN) HANDS: The attack bonus for each hand.

3. DAMAGE/LEFT AND RIGHT (MAIN) HANDS: The damage caused by the weapon equipped in each hand.

4. AVAILABLE EQUIPMENT: Equipment that can be equipped to the highlighted slot.

5. ARMOR AND WEAPONS SLOTS: Characters can equip various armor, weapons or items to each of these slots. Each slot displays the currently selected equipment.

Any equipment usable in a particular slot is displayed on the left-hand side of the screen. To equip an item, click on the slot location and then click on the item to read its description. Click on OK to equip the item.

8 9 NOTE: Equipment is restricted to a specific location on a character's body. Also, droids and humanoids have slightly different equipment slots.

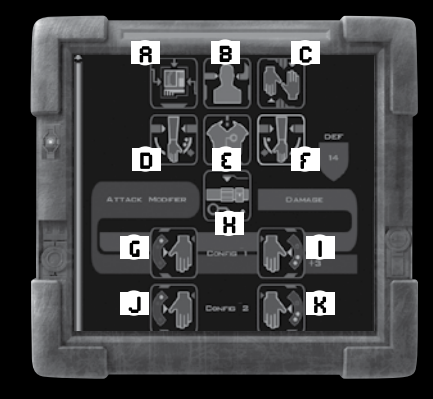

### Here are the various slot locations on each character:<br>n. Utility/Implenter: 6. Left Menpon

- A. UTILITY/IMPLANT G. LEFT WEAPON
- B. SENSOR/HEADGEAR H. SHIELD/BELT<br>C. HTH ITY/GLOUES H. BIGHT WEADON
	-
- C. UTILITY/GLOVES<br>D. Special Weapon/Shield

**Free** 

- D. SPECIAL WEAPON/SHIELD J. ALTERNATE LEFT WEAPON
- 

1 0

**K. ALTERNATE RIGHT WEAPON** F. SPECIAL WEAPON/SHIELD

NOTE: There are two available configurations for Right and Left Weapons. Click on Switch Weapons to switch between configurations on this screen.

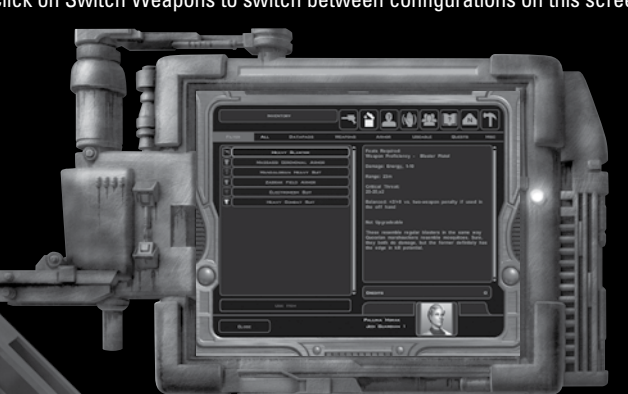

#### **PRRTY INVENTORY**

The Party Inventory screen shows all items owned by the party.

FILTERING ITEMS: Click on the FILTER (1) button to select filters in the Inventory list and show only certain types of items.

READING ITEMS:To read a description about a certain item, including its use and other statistics, move the cursor over the item to highlight it. Left click on the scroll bars to scroll the text description UP or DOWN.

and a

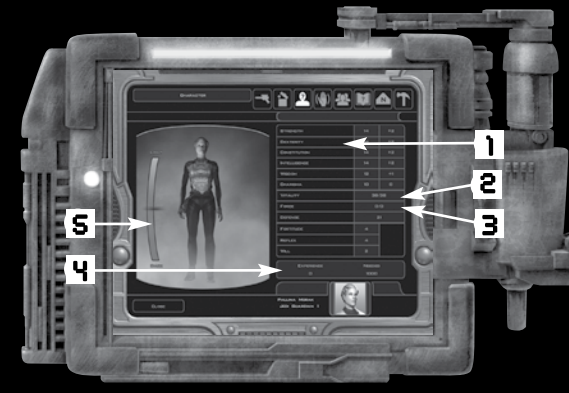

#### **CHARACTER INFO**

1. ATTRIBUTES: The current scores for each of the six attributes. 2. UITALITY POINTS (UP): The character's current and maximum vitality points. When VP reaches 0, the character is unconscious. 3. FORCE POINTS (FP): The character's current affinity for the Force. Whenever a Force Power is used, some FP are expended. Force points regenerate naturally. During combat, FP regeneration occurs at a greatly reduced rate.

 $\overline{4}I$ . EXPERIENCE (HP): The character's current experience point total and the number of experience points needed to achieve the next level.

1 1

5. ALIGNMENT: The meter, along with background color, facial expression, and stance, show a character's alignment to the light or dark sides of the Force. Some actions taken throughout the game have a subtle effect on a character's alignment.

#### **RBILITIES**

**Parties** 

Click on Skills, Powers, or Feats to switch between types of abilities. Click on an ability to see its description. NOTE: The Force Powers menu is only available to Jedi classes.

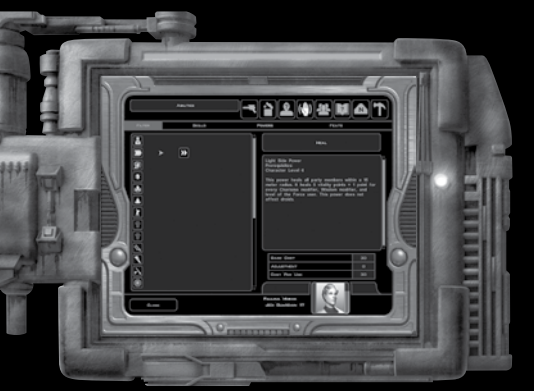

#### PRRTY

1 2 Click a character portrait and click on ADD or REMOVE to switch the in or out of the party. Click OK to confirm the changes you have made to your party.

NOTE: Up to two companions may accompany you at one time. While in hostile regions, you will be unable to change your party.

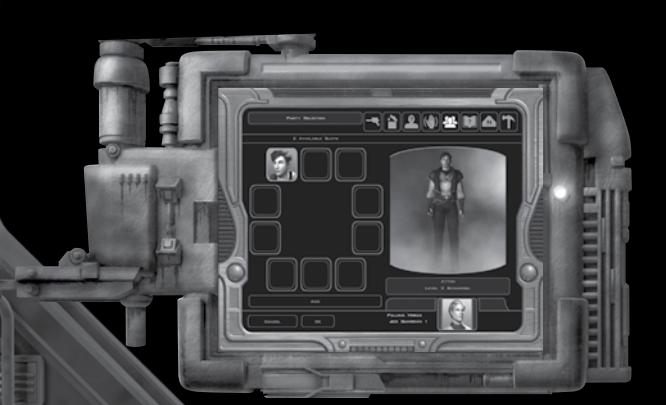

#### JOURNAL

Click on TIME, NAME, PRIORITY, or PLANET to sort quests according to these categories. Click on a quest and view the current information on it. Active Quests are those that you have not yet completed.

and a

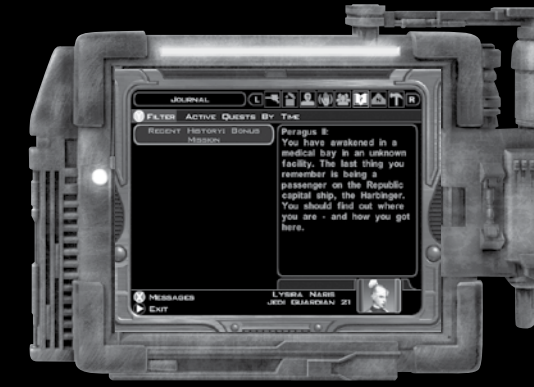

#### **MESSAGES**

Click on MESSAGES on the Journal screen to access messages; the screen keeps a log of the most recent critical information for the current area. Click on DIALOG, FEEDBACK, COMBAT, and EFFECTS to view each type of message.

#### **MAP**

The Map screen shows your location on the current level. Important locations are marked with map notes. To select a different map note, click on it or click on one of the arrows to either side of the note's description. Exploring reveals more of the map.

RETURNING TO THE EBON HAWK OR HOME BASE: To instantly return to the Ebon Hawk or a particular home base, click on TRANSIT.

NOTE: Returning to the Ebon Hawk can only be used when the party is in a safe situation. This option cannot be used during combat, and in some areas of the game this option is completely disabled.

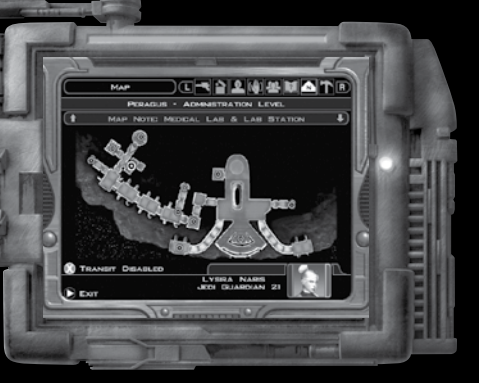

#### OPTIONS

1 4 Lond Gnme: To load a game, click on a saved game file, and then click on Load. To delete a game, click DELETE and click OK to confirm.

SAUE GAME: Click an empty slot or previously saved game and click SAVE. To switch between different characters' save games click on SWITCH CHARACTERS. Only one Auto-save slot is available. Each character does not get an Auto-save slot.

GAMEPLAY: Adjust various gameplay settings, including difficulty level.

FEEDBACK: Toggle the various Feedback options.

AUTO-PAUSE: Choose the conditions under which the game will automatically pause.

GRAPHICS: Adjust various graphics settings.

SOUND: Adjust various sound settings.

**The Contract** 

 $Q$ UIT: Ends current game and returns you to the main menu.

#### **CHRRACTER GENERATION**

When starting a new game you must first create a character. You have the option of creating a quick character, which automatically assigns stats recommended for the class, or you can customize many details about the character.

#### CHRRACTER CLASSES

There are three character classes to choose from at the start of the game, each with male and female versions. Click on a character to select your class and gender.

Jedi Class Basic Stats

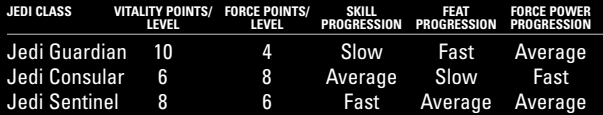

and a

#### CHARACTER PORTRAIT

Click on the arrows to cycle through different heads for the main character. To select a portrait, click on OK.

#### *RTTRIBUTES*

Attributes affect your character's ability to use Force Powers, fight in combat, and employ skills. For all attributes a value of 10 is considered average. You begin with 30 points to spend. Click on the  $+$  or  $-$  buttons to add or remove points or by pressing the right or left arrow keys. An attribute may not have a value less than 8, and the point cost increases as the value gets higher, up to a max of 18. Throughout the course of the game you will find items that will improve your attributes.

STRENGTH (STR): A high Strength improves your abilities in melee combat by increasing both your chance to hit and the damage you inflict.

DENTERITY (DEH): A high Dexterity improves your chance to hit with ranged weapons and also increases your Defense.

CONSTITUTION (CON): A high Constitution increases your character's vitality points. Constitution also determines what types of implants the character can equip.

INTELLIGENCE (INT): A high Intelligence increases the number of points a character has to spend on skills, and it can affect some conversation options.

WISDOM (WIS): A high Wisdom increases a Jedi's Force Points and Force Power saving throws. The Force Powers of a Jedi with high Wisdom are also harder to resist. Additional conversation options also become available with a high Wisdom.

1 5

CHARISMA (CHA): A high Charisma adds modifiers to Force-related feats and powers that are very

important to all the Jedi classes. It is also central to any persuasive talker. It also reduces the penalty when using Force Powers of an opposing alignment (a light side character with a high Charisma can use dark side powers with less of a penalty), and a high Charisma also improves your companions' chance to hit.

**September** 

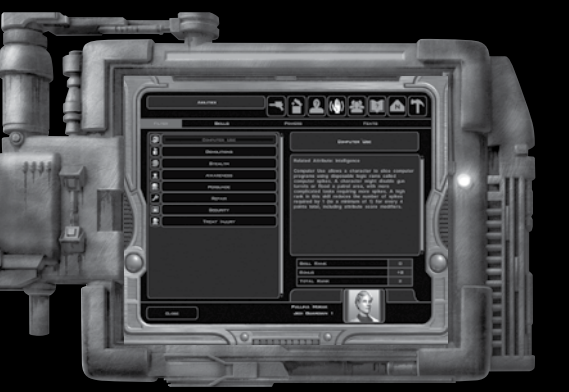

#### **SKILLS**

1 6

Skills primarily relate to non-combat situations, and in some cases will allow the party to avoid combat altogether. Each skill relies on a particular attribute.

COMPUTER USE: Related to Intelligence. Used with computer spikes to access computer terminals. Harder tasks require more spikes. This skill reduces the number of spikes needed by 1 for every 4 points total. Computer use also allows the creation of items that involve fine electrical work, such as some advanced weapons upgrades.

DEMOLITIONS: Related to Intelligence. Used to set or disable mines of low (DC15 to set), medium (DC20 to set), or high difficulty (DC25 to set). Disarming adds +5 to the DC. Recovery adds +10. Cannot be used untrained. Demolitions aids in the creation of items that are explosive in nature, such as mines and grenades.

> STEALTH: Related to Dexterity. Enables the use of stealth field generators and Stealth mode (see page 18). Combat cancels Stealth mode. Cannot be used untrained. Stealth is used in the creation of items involving sound or camouflage.

and a

 $\blacksquare$ 

1 7

AWARENESS: Related to Wisdom. Helps spot hidden objects or enemies and also allows you to sense the motives of others in conversation. This skill is checked against an enemy's Stealth skill or the DC of a mine. If successful, the enemy or object becomes visible. Awareness is always active, but running imparts a -5 penalty. Awareness also affects what types of scopes and lenses you can create.

PERSUADE: Related to Charisma. Persuade dialogue options use friendly coercion to press for sensitive information or avoid conflict. Higher skill allows for more extreme requests. Only available to the main player-created character.

REPAIR: Related to Intelligence. Used with disposable parts to fix disabled droids. More difficult repair jobs require more parts. This skill reduces the number of parts required by 1 for every 4 points total. Also modifies vitality points recovered when used by party member droids to repair combat damage. Repair also determines how many components are obtained when breaking down items at a workbench and is a key skill when creating many types of items.

SECURITY: Related to Intelligence. Used to open electronic locks. Appears as an option on targeted locked objects. Security tunnelers

in Inventory will also appear as a default option and add to the skill if selected. Cannot be used untrained. Security also aids in the creation of several types of items, including those involving ions.

TREAT INJURY: Related to Wisdom. This skill is added to the vitality points healed by medpacs. Higher quality packs apply multipliers to further increase the amount healed. Treat Injury also affects one's ability to create an assortment of items and determines how many chemicals are obtained when items are broken down at a lab station.

# CORE MECHANIC

When you attack an enemy, use a skill, or make a saving throw, a random number between 1 and 20 is generated (1d20). Your character's attack bonus, skill, rank, or attribute modifier is added to this random number to determine success.

**RULES** 

### **COMBAT AND DEFENSE**

Defense is a measure of how difficult a character is to hit in combat. Defense is base 10 plus the modifiers for armor and Dexterity. Whenever you attack an opponent, the Core Mechanic is applied like this: [1d20 + attack bonus] versus Defense of the target.

 $-1$  . The  $-$ 

*Example:* You have a total attack bonus of +4. You target an enemy with a Defense of 16. You would hit on a 12 or higher  $[12 + 4$  (attack bonus) =16].

### DIFFICULTY CLASS

The Difficulty Class (DC) represents the relative difficulty of a task. DC applies to skill use and saving throw attempts.

#### SKILLS AND DC

If you have a skill that is usable on a target, it will be selectable in the Default Action list. The Core Mechanic is applied like this: [1d20 + skill rank + attribute modifiers] versus the DC of the task.

Example: You have 3 skill ranks in Demolitions and an Intelligence modifier of +2. You attempt to disarm a simple mine (DC15). If the skill check is 10 or higher  $[10 + 3$  (skill rank) +2 (Int modifier) = 15] you disarm the mine.

#### SAVING THROWS AND DC

Saving throws represent resistance to certain attacks, effects or powers. The Core Mechanic is applied like this: [1d20 + base save by level + attribute modifier] versus the DC of the saving throw. The three types of saving throws and their linked attributes are Reflex (Dex), Fortitude (Con) and Will (Wis).

*Example:* You have a base Reflex save of 7 and a Dex modifier of +4. You are hit with an adhesive grenade (DC25). If your saving throw is 14 or higher  $[14 + 7$  (Reflex save) + 4 (Dex modifier) = 25] you would avoid getting stuck.

CRITICAL HITS: When a character attacks, and the randomly generated number is a 20 (out of the possible range of 1-20), there is a chance that they have scored a critical hit. This is called scoring a "threat." Another number is generated, and if that number equals a hit, then a "critical hit" is scored and double damage is inflicted upon the target. Some weapons or feats increase the "threat range," meaning you can score a threat on a lower number.

1 9

#### **FERTS**

1 8

Feats are primarily combat-focused abilities that allow a character to use specific weapons, armor or items. They can also grant special attacks or give bonuses to skills and abilities. Characters are given certain feats during character creation, depending on class. As characters increase in level, they gain new feats. Each Character Class will gain

certain feats automatically as they advance in levels. Click on a feat to see its description. Click on ADD FEAT to learn it.

NOTE: You must acquire lower-level feats before you can progress to higher-level feats.

### CHARACTER NAME

Create your own name, or use one of the random default names (click on RANDOM NAME repeatedly to generate names). In many areas of the game, only the first name will be used, so keep this in mind when using spaces. The first name is considered any characters before the first space.

## PLRYING THE GRME

#### **COMBAT DISPLAY**

The Combat Display contains important information about each character, including character portraits of party members, remaining Vitality and Force Points, and the Action icon.

NOTE: The Combat Display is visible only during combat.

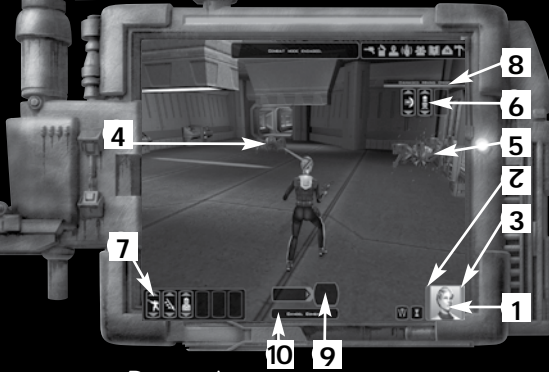

- 1. Character Portrait
- 2. Character Health (Vitality Points)
- 3. Force Power (if applicable)
- 4. Enemy

2 0

- 5. Targeted Enemy
- 6. Target Action Menu
- 7. Action Menu
- 8. Targeted Enemy Info
- 9. Current Action Box
- 10. Current Action

CHARACTER PORTRAIT: The bottom portrait represents the currently selected character. If there are multiple party members, the other portraits can be seen to the right of the selected character's portrait. To select a different character, click on a portrait.

> VITALITY POINTS (VP): The red bar represents a character's Vitality Points. Vitality Points decrease when a character takes damage from an attack or other effect. If the total reaches zero, the character falls unconscious and cannot move or fight until healed. As long as one character in the party remains conscious to guard the others, the

game will continue. Vitality Points regenerate slowly over time. Medpacs will boost Vitality Points quickly, as will the Force Heal series of Force Powers. Repair Kits will restore Vitality Points of Droid characters.

FORCE POINTS: The blue bar represents a character's Force Points. Each Force Power uses Force Points when activated. A power can't be used if not enough points remain. Force Points regenerate faster out of combat, although it depends on the area. NOTE: Force Powers are only available to the Jedi classes.

and a

REAL-TIME TURN-BASED COMBAT: When a hostile creature is targeted, the game will pause (this feature can be adjusted in Options). The player can left click to engage the enemy and bring up the Target Action menu. The Target Action menu will show what Force powers, feats or items can be used against that creature. Left clicking on the creature after it has been engaged will result in a default attack being done. Once the player has engaged the enemy the game will go into Combat mode. Left clicking on one of the buttons in the Action menu will place that action (represented as an icon) in the action box. When the current action finishes, the icon in the Action Queue moves to the action box. The character will now perform this action. To disengage from combat, press the F key.

QUEUING ACTIONS: If a player enters more than one command for a particular character the subsequent actions will be stored in the action queue for later use. Once the commands are entered, the character will attempt to follow each command in the list in the order they were selected. For example, a character could be directed to use a medpac, use a Force power to heal the group, and then resume attacking an enemy.

FIGHTING USING A PARTY: By default, party members will automatically enter combat in response to the player engaging hostile creatures. You can change what Behavior they use (see Behaviors, page 22, for more information), or give commands by controlling them directly. Left click on the different character portraits or press the **TAB** key to switch between active party characters.

COMBAT PAUSE: Press the pause button or hit the **SPACEBAR** to pause or un-pause the game. You can give characters commands while combat is paused. While combat is paused, two different types of commands can be given to characters. Commands selected from the Action menu are resolved as soon as the game becomes un-paused. If more than one command is selected before the game is un-paused, they will be added to the action queue.

STEALTH MODE: Stealth mode covers the character in a camouflage field. Enemies must make an Awareness check versus the character's Stealth skill to see them. This ability is only useable by characters that have spent points in the Stealth skill and are equipped with stealth fiel d generators (Exception: Force Camouflage allows a character to use Stealth even without a stealth field generator equipped) . Combat cancels Stealth mode, but mundane tasks often do not.

**Septe** 

Using n Computer or Droip: To use a computer or a disabled droid, press the **R** Key or left click while targeting it. The Terminal Interface screen comes up. Sometimes you will have the option to use computer spikes or parts to manipulate the computer or the droid. The number of spikes or parts needed is determined by skill in computer use or repair .

EHPERIENCE POINTS AND GAINING LEVELS: Victory in combat and completing quests garner Experience points (XP). Many encounters reward the use of the Persuade skill to avoid conflict. Generally, the harder the task, the more XP earned. Periodically a character will ear n enough XP increase in level, improving their Vitality Points, skills, and Force Points and Powers (if a Jedi). At some levels, basic attributes will improve and new feats can be selected. An "L" will appear on the character portrait to indicate that enough XP have been earned. On th e Character in-game menu select the Level Up option to customize these improvements. To skip this process, select Auto Level Up. This option automatically applies any changes to the most common abilities associ ated with the character's class.

#### **BEHRUIDRS**

22

Set up simple commands for party members when they're not under direct control. The far left icon in the Action Menu shows which Behavior is currently being employed. To change the selected character's Behavior, scroll up or down with the mouse wheel while hovering over the Behavior icon, or click on the arrows above and below the icon, until the desired Behavior is shown and then click the icon. The charac ter's Behavior is not changed until the icon is clicked.

AGGRESSIVE: The character will attack any enemy within range using their currently equipped weapon.

> DEFENSIVE: This Behavior is similar to Aggressive, except the character will move back to the controlled character if they have moved more than 5m away. Use this

Behavior when you want to prevent characters from chasing down distant enemies.

STATIONARY: The character will attack any enemy within range, but will not move from their current position. This Behavior can be useful if there are many mines nearby .

RANGED: The character will provide ranged support. They will switch to a melee weapon (if available in their secondary Weapon Configuration\*) to defend themselves from any melee attacker, but will resume ranged support after any nearby threats have been eliminated. Characters using this Behavior will attempt to stay within 10m of the selected character .

**THE 25 YEAR** 

\**Characters will fight unarmed if no melee weapon has been equipped to the alternate slot.*

JEDI SUPPORT: Like Ranged, but will also use Jedi Powers (Jedi Only).

2<br>3

GRENADIER: Like Ranged, but will also throw grenades unless a party member might be hit by the blast (non-Jedi Only) .

1. CHARACTER IN THE CONVERSATION

з

2

- 2. THE LAST LINE OF THE CONVERSATION
- 3. AVAILABLE RESPONSES

**IIIIIIIII** 

2 4

4. ARROW INDICATING ADDITIONAL RESPONSE AVAILABLE

**DIRLOG** 

 $T =$ 

Many non-player characters (NPCs) can be dealt with through conversation instead of combat. To begin a conversation, target an NPC and press left click. The main character created by the player initiates and begins speaking regardless of which party member is controlled. In conversation, left click on the UP or DOWN arrows to scroll through the available responses. Highlight the text and left click to select a response. Left clicking will skip through dialog quickly. The option to use the Persuade skill may appear, and careful dialogue can sometimes circumvent dangerous situations. Force Persuade options also appear for Jedi characters with the Affect Mind or Dominate Mind powers. Sometimes other options may become available depending upon your skills and attributes. For example, if you have a high Repair skill, you may realize that a merchant is lying to you about the value of a droid he is selling. Also, your companions might provide advice or comments during conversation, depending upon their particular areas of expertise.

# **PRESTIGE CLASSES**

At a pivotal moment in the game, the main character will be able to gain a new rank in his or her respective Jedi class. The new Prestige Class is based upon the character's alignment. Each Prestige Class bestows its own unique abilities.

#### Prestige Class Basic Stats

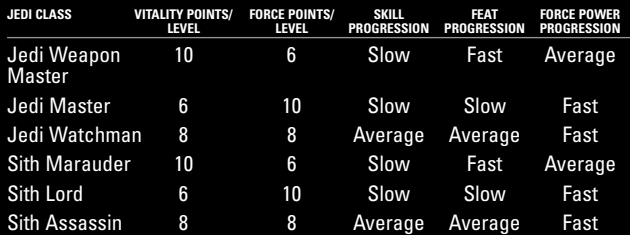

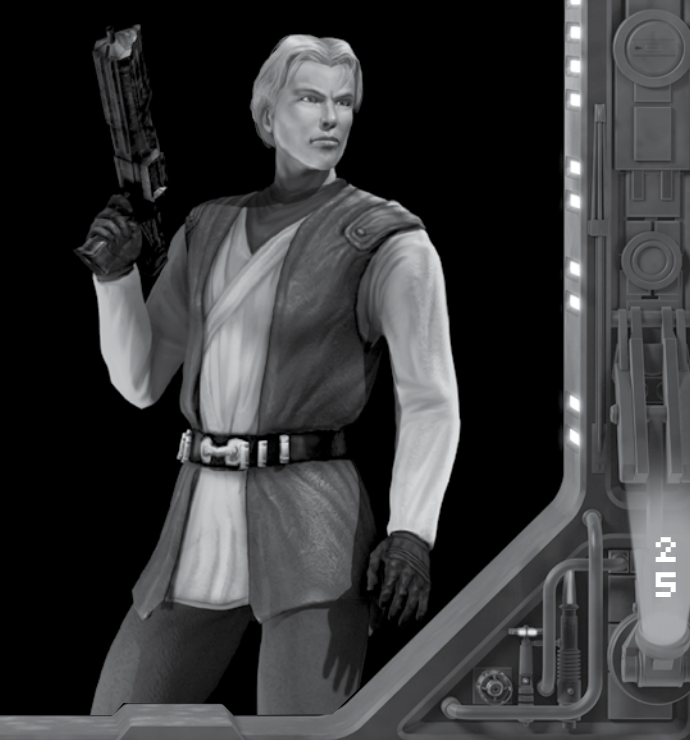

#### **FORMS**

**Parties** 

As a Jedi becomes more powerful, different styles, or Forms, are developed. After a certain amount of experience is gained, a Jedi acquires an initial Form, which must be used until further Forms are learned. Forms may be switched at any time through the Action menu. To change the selected character's Form, scroll up or down with the mouse wheel while hovering over the Form icon, or click on the arrows above and below the icon until the desired Form is shown and then left click the icon. Each Form provides both bonuses and penalties to certain stats, so the key to using them effectively is to choose the Form most appropriate for the situation.

#### Lightsaber Forms vs. Various Combat Situations

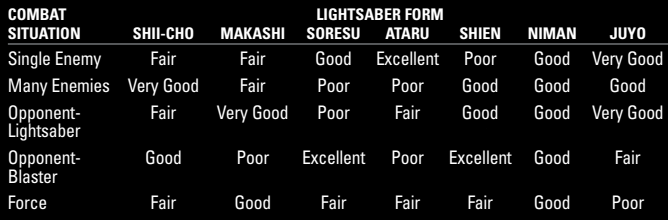

#### **FORCE POWERS**

2 6 Only a Jedi may use Force Powers. These abilities are attained through level advancement. There are three types of powers: Universal, Light, and Dark. Light and Dark powers receive bonuses and penalties in relation to alignment. If a character leans toward one side, powers aligned with that side require fewer Force Points to use, while opposing Force Powers become more costly. Universal powers are unaffected by alignment. To view the powers and their descriptions, access the Force Powers menu through the Abilities menu. Secret Force Powers can be acquired through special events in the game.

### **EQUIPMENT**

#### **WERPONS**

Most weapons fall into five basic types, though more exotic weapons have been rumored to exist.

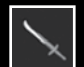

MELEE WEAPONS: This category includes all nonranged weapons other than lightsabers.

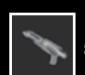

BLASTER PISTOLS: This category includes all small side arms.

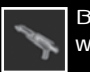

BLASTER RIFLES: This category includes two-handed blaster weapons, delivering more power than pistols.

 $-1$  . The  $-$ 

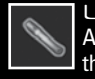

LIGHTSABERS: Only Jedi have the skill to use these weapons. Any other users would be more likely to injure themselves than their opponents.

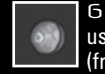

GRENADES: Characters do not require a weapon proficiency to use grenades. These hand-launched explosives affect anyone (friend or foe) caught in the blast radius around a central target.

#### **RRMOR**

Heavier armor encumbers by restricting dexterity modifiers. For example, a character with Dex 18 normally receives a +4 Defense bonus. A heavy battle suit might provide a Defense of 9, but restricts the maximum allowed DEX bonus to +1, for a total Defense increase of 10. Characters with exceptionally high DEX may be better off relying on a combination of their unrestricted modifier and lighter armor, or even no armor at all. Note that many Force Powers cannot be used by Jedi wearing armor. Robes and some special types of armor do not have this restriction.

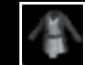

ROBES: Jedi and other Force sensitive cultures often wear robes. They do not restrict the use of Force Powers, though the protection they provide tends to be limited. Many robes can provide Jedi with other benefits, however.

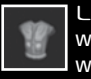

LIGHT ARMOR: Armor of this type offers good protection without hampering movement. Best suited for characters with a high DEX bonus.

2 7

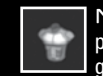

MEDIUM ARMOR: This type of armor gives solid protection with moderate encumbrance. It is good for characters that see frequent combat.

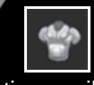

**HEAVY ARMOR: Heavy and complicated,** this armor type appeals to characters willing to trade mobility for the best protection possible.

### **IMPLANTS**

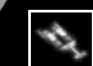

IMPLANTS: Implants are items that can affect various stats like Attributes and Skills. Hardier characters, with a higher Constitution, are able to withstand the stress of

equipping more powerful implants. Once equipped in the Equip screen, they take effect.

### **SHIELDS**

2 8

SHIELDS: Shields increase resistance to certain types of damage. A shield's power lasts for a brief amount of time, or until enough damage is absorbed to deactivate it. Shields must first be equipped in the Equip screen, and then activated in-game via the items column in the Action Menu (the fifth column from the left).

### UPGRADING WERPONS/RRM

Upgrading weapons and armor can be done at any workbench in the game. Only certain types of weapons and armor can be upgraded. The Inventory screen shows whether a given weapon or armor can be upgraded in the item description. Using a workbench, choose what class of item to upgrade (melee weapon, armor, lightsaber, or blaster), by clicking on the category at the top of the menu. Click on an item in the list to the left to select a specific weapon or armor within the class.

Armor has two slots available for upgrading: the underlay and overlay. Melee weapons have 3 slots available for upgrading: the grip, the energy cell, and the edge. Ranged weapons have 3 slots available for upgrading: scope, firing chamber, and power pack. Light sabers have 6 slots available for upgrading: 2 power crystals, the color crystal, the lens, the emitter, and the energy cell.

Click UPGRADE ITEM to begin upgrading. Click on a slot to select it, and then a list of

available upgrades for the slot appears. Click on an upgrade and then click on ASSEMBLE to put it in the slot. The process can be repeated for different slots if desired. When finished upgrading specific slots, click OK to finish upgrading the particular weapon or armor.

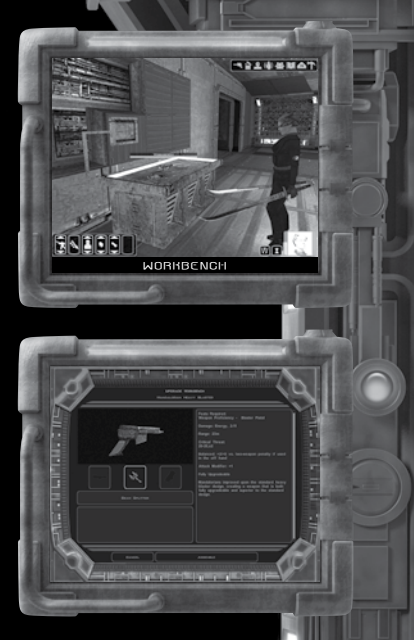

### CREATING/BREAKING DOWN ITEMS

Creating and breaking down items can be done from lab stations (for medical items and grenades) and workbenches (for upgrades) throughout the game. In the lab station/workbench menu, switch between breaking down items and creating items by clicking VIEW CREATABLE

ITEMS or VIEW BREAKDOWN ITEMS at the top of the page.

In a lab station you break down medical items into chemicals, which can be made into new medical items. In a workbench you break down all other items into components, which can be made into new upgrades.

When breaking down items, the list (lab station) or lists (workbench), shows all the items in your inventory that can be broken down into chemicals (lab station) or components (workbench). In a workbench, click on the different categories at the top of the menu to switch between types of items that can be broken down. Click on BREAKDOWN ITEM to confirm your action.

When creating items, click on the type of item you would like to create. Click on CREATE ITEM to confirm.

Items for which you have the skill required to create show up blue. Items that you cannot create because you lack the skill show up gray.

### MINI GRMES

#### PA2AAK

When challenging another player to a game of pazaak, the first order of business is to make a wager on the match. Use the mouse and keyboard to change the amount wagered, and then left click on the **ACCEPT** button to begin the match. A match consists of multiple sets. The first player to win 3 sets will win the match and the wager.

Next select the side deck from the currently available cards. The side deck must consist of 10 cards. Use the mouse

to highlight a card and left click to add it to the side deck. Cards can be removed from the side deck by highlighting the card to be removed and left clicking. Click **ACCEPT** to start the game once 10 cards are in the side deck.

 $-1$ 

Ε

The object of the game is to have the face up cards total higher than the opponent's hand without exceeding a total of 20. If a player's total is greater than 20 at the end of a turn (a 'BUST'), the opponent wins the set. A player must win three sets to win the match. When the match begins, four of the cards from the side deck will be randomly drawn to form the player's HAND during the match.

The first card is automatically drawn from the main deck and placed face up. After each card is played, an additional card can be played from the HAND by dragging the card up into the area where the currently played cards are displayed. Playing a HAND card is optional. Also, you can only play one HAND card per turn. The player can also click END TURN to end the turn, OR click STAND to stay with the current total. This continues until one player wins the set. Ties do not count.

Cards from the player's hand can only be used once, so the four cards must last the entire match.

Special gold cards can be found throughout the game that increase your odds of winning dramatically.

> 3 1

Tip: If the total is over 20 after the draw and there is a negative card in the side deck, you can play it to bring your total back under 20.

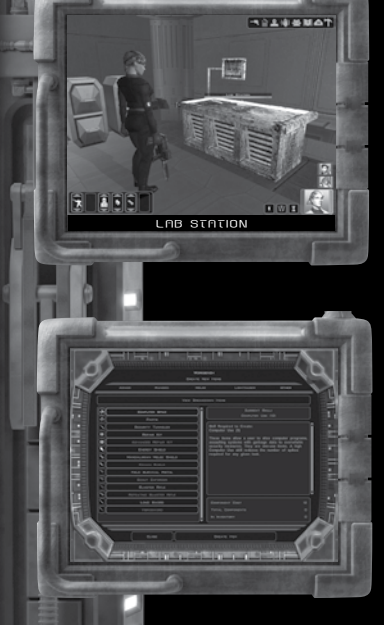

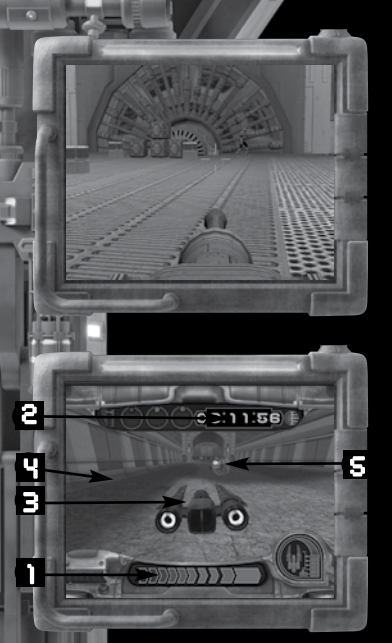

#### **TURRET ENCOUNTERS**

Sometimes you will need to man a turret in order to survive an onslaught of enemy fighters or troops.

Aim the turret's targeting reticle with the mouse. Fire the cannons by pressing ENTER or MOUSE Button 1.

#### SWOOP RACING

Swoop racing has established itself as the premier form of entertainment on many Republic worlds. The devotion of the fans is unmatched in other sports, and the bets fly on not only who will win, but also who will go down in the fieriest crash.

Press ENTER or MOUSE Button 1 once to activate thrusters, and move side-to-side using the A and D keys. Steer over the acceleration pads to receive speed boosts, and each time the shift indicator tops out, press the ENTER or MOUSE Button 1 again to shift to more powerful thrusters. The latest addition to the swoop bike is the repulsor boost. Press the SPACEBAR to induce a "jump" that allows

you to clear some obstacles. To forfeit a race, pause the game and press the F key.

NOTE: Activating initial thrusters too soon, failing to shift at the optimal times or hitting obstacles on the course will all cause speed to drop. If a swoop bike is too badly damaged, it will cease to operate and the race will end.

- 1. SHIFT INDICATOR
- 2. TIMER

3<br>2

- 3. SWOOP BIKE
- 4. ACCELERATION PAD
	- 5. MIN E

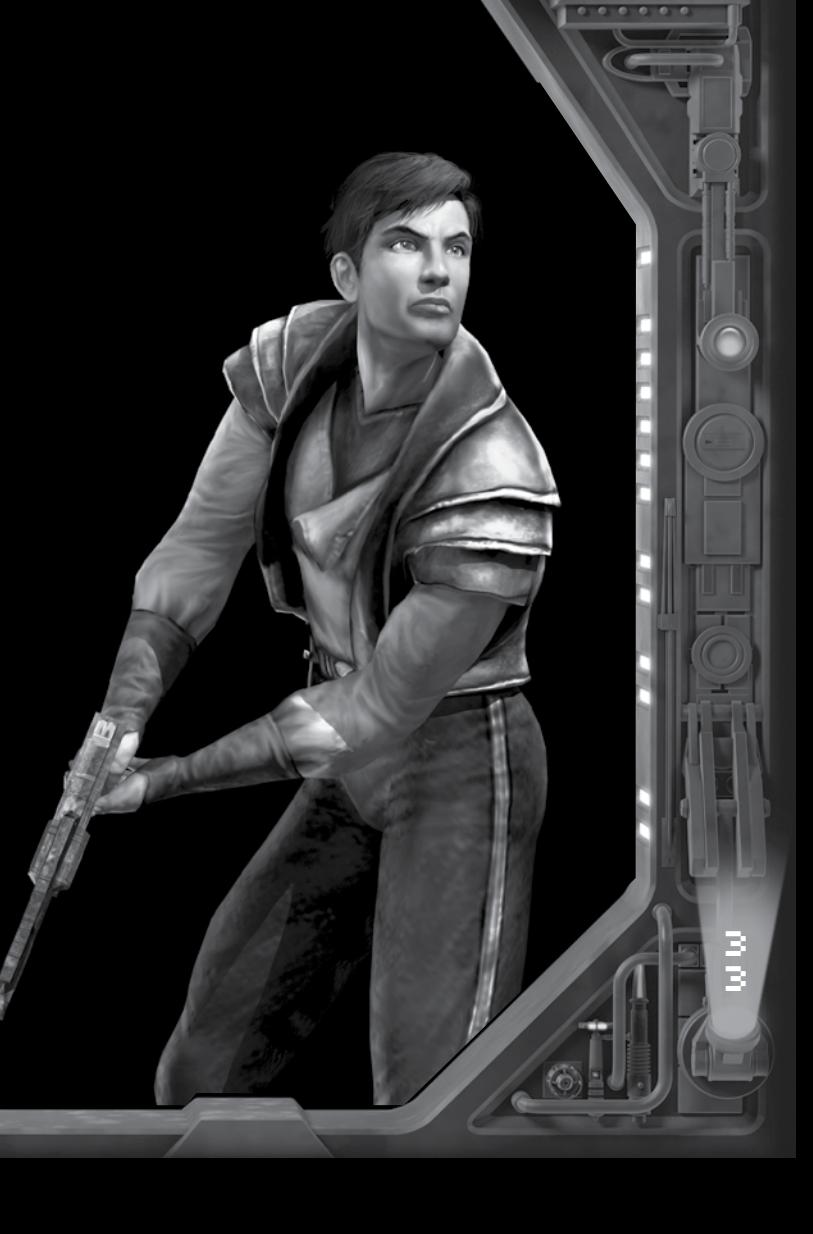

an a

### KEYBORRD MRP

NORMAL KEYPRESS

EUTIC

 $\overline{\omega}$ **L** G

**College Street**  $\overline{\text{cm}}$ 

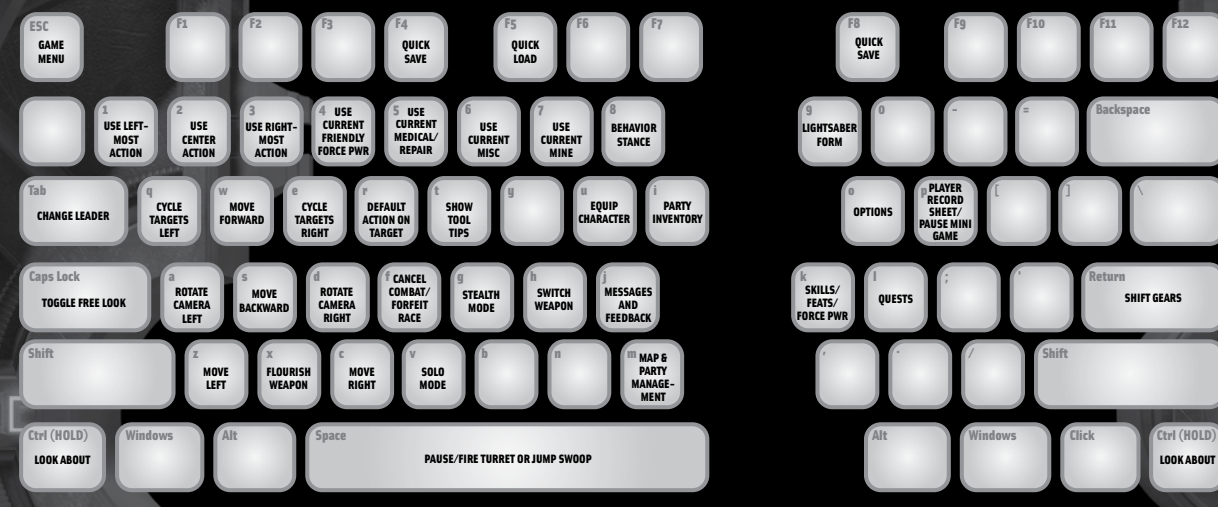

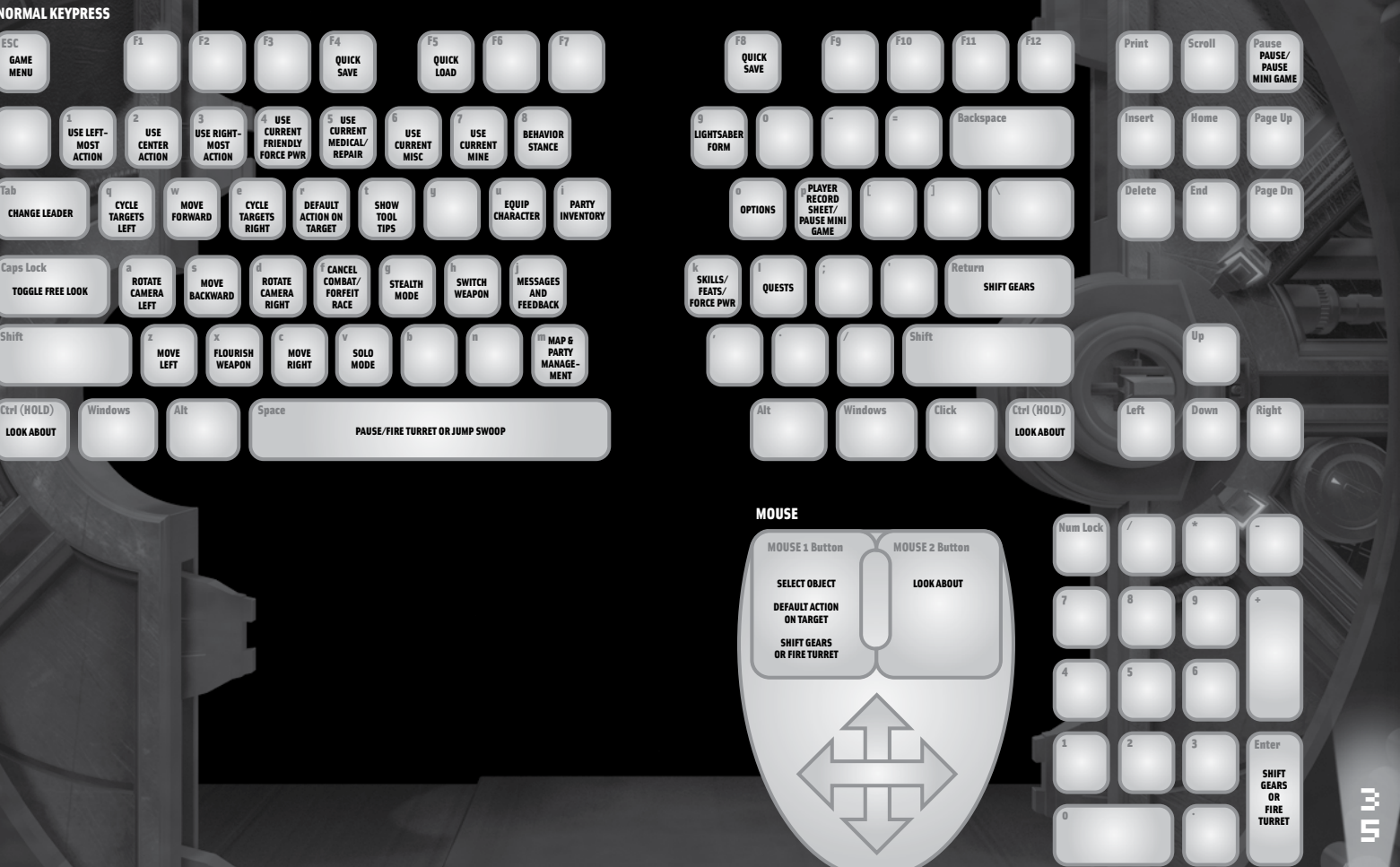

#### DEVELOPED BY OBSIDIAN ENTERTAINMENT, INC. IN ASSOCIATION WITH LUCASART S

 $-1 - 1 - 1$  $\overline{m}$ 

**CONTINUES** 

#### **OBSIDIAN ENTERTBINMENT.** Inc.

CEO and Executive Producer FEARGUS URQUHART

Producer CHRIS PARKER

#### DESIGN TENM

Lead Designer CHRIS AVELLONE

FERRET BAUDOI N MICHAEL CH U TONY EVANS SCOTT EVERT S JOHN MORGAN KEVIN SAUNDERS DAVID MALDONADO

#### ART TEAM

Lead Artis t AARON MEYERS

AARON BROW N TRENT CAMPBELL DOUG COPE TIM COX DAVID ESPINOZA MUSTAZAR ESSA LUCAS FELD WILLIAM HARPER ED LACABANNE BRIAN MENZE DENNIS PRESNELL GLENN PRICE

Additional Concept Art TJ FRAM E CHRIS APPELHANS

Additional Modeling and **Texturing** ROBERT GIAMP A

# **CREDITS**

PROGRAMMING **TEAM** 

Lead Programmer CHRIS JONES

ADAM BRENNECKE ANTHONY DAVIS JAY FONG FRANK KOWALKOWSK I BEN "TOBEN" MA DAN SPITZLEY RICHARD TAYLOR

Chief Technology Officer DARREN MONAHA N

Office Manager and Information Technology CHRIS "HICK" BENSON

#### SPECIAL THANKS

BIOWARE MARGO URQUHART JENNIFER HENDRI X JEFFREY ROSE CINDY WONG MICHAEL STEMML E AARON ALLSTON JUSTIN LAMBROS RYAN KAUFMAN NIKO LINGAD AT A-1 PHONE SYSTEM S KEITH GALOCY AT NVIDIA MARK GRIFFIN AND THE ATG FOLKS AT MICROSOFT ELECTRICIAN GUY JOHN AND SUSAN **BRENNECKE** SONJA CONTI N MEGAN AND MADISON SAUNDERS SIN CARIAGA EVANS AND K.L. WOYS ALICE BAUDOIN SUNSHINE SAINT-ONGE ZACHARY SIMON AND TINA PARKER JINA YOON

LUCRSRRTS,<br>R DIVISION OF LUCASFILM LTD.

Producer s MICHAEL GALLO RACHEL BRYANT

Assistant Producer CORRINE WONG

#### **QUALITY ASSURANCE**

Xbox Lead Tester KIP BUNYEA

PC Lead Tester DAVID FELTON

Assistant Lead Testers SONY GREEN NICK DENGLER JEFF SANDERS

QA Testers ADAM GOODWIN AHMAD ABBOTT ANNE BERGER CHRIS CURRY CHRISTINE FRAZIER CLAY NORMAN COREY KAPELLAS CRAIG DENNING DAN TAMBINI DERRIC EADY ED HYLAND ERIC GOOD ERIK GENC GREG QUINONES HARRY MACK HEATH SUTHERLAND JAMES MORRI S JEFF HUSGES JENNIFER EMSLEY JULIAN JAMES KEVIN UTSCHI G LEIF YOUNGQUIST LEV STRIDER MATT WOODS MIKE MEEKER PATRICK BRATTON RANDY IGNACIO RYAN FONG RYAN NELSON SETH BENTON SHANE PETERSON

Additional Testers GREG FRAN K KEN BEWLEY RACHEL ADCOCK RICKY BORB A TONY CHRISTOPHE R WELBON SALAAM

QA Compliance Lead DAVID CHAPMA N

QA Compliance Assistant Lead IAN WOLFARD

QA Compliance Testers CHRIS NAVARRO DAVEY LE I JOHN LOWENTHAL PATRICK BRATTON SARAH CHERLI N SHINICHIRO OHYAMA ZAK HUNTWOR K

Compatibility Supervisor and Lead Technical Writer LYNN TAYLOR

Senior Compatibility Technician DAN MARTINEZ

Lead Network Compatibility Technician DARRYL COBB

Compatibility Technicians BRAY COLEMAN BRIAN G. DEKSNYS DAVID FLEMIN G KIM JARDI N KRISTIE LAUBOROUGH JOHN SHIELDS KOUROSH SHOKOUHI - RAZI LESTER SIAT ISAIAH WEBB THAD YOUNGQUIS T

Additional Compatibility **Testing** ERIC KNUDSON JASON LE E JASON SMIT H SCOTT TAYLOR

QS Computer Technician JOHN CARSEY

#### S O U N D

Lead Sound Design JULIAN KWASNESKI

Additional Sound Design and Audio Implementatio n NATHAN SMIT H

Creature Sound Desig n G.W. CHILDS IV

Original *Star Wars* Sound Effects BEN BURT T

#### **MUSIC**

Composer MARK GRISKE Y

Orchestrator And Conductor JEFF MARS H

Recording Engineer JOHN KURLANDER

Concert Master and Contractin g SIMON JAMES

Score Preparatio n ROBERT PUFF

Music Performed By THE NORTHWES T SINFONIA

Music Mixed At SKYWALKER SOUND

Mixing Engineer DANN THOMPSON

Assistant Engineer JUDY KIRSCHNER

Music Editing for Cinematic s JARAD EMERSON - JOHNSON

Additional Musi c JEREMY SOUL E

Original *Star Wars* Music Composed By JOHN WILLIAMS **<sup>P</sup>** & © LUCASFILM LTD. & TM . ALL RIGHTS RESERVED . USED UNDER AUTHORI-ZATION. PUBLISHED BY BANTHA MUSIC (BMI). ADMINISTERED AND/O R CO-PUBLISHED WITH WARNER-TAMERLAN E MUSIC PUBLISHING

CORP. VOIC E

Vo ice Department Manager DARRAGH O'FARRELL

VO Directors WILL BECKMAN DARRAGH O'FARRELL

Voice Casting WILL BECKMAN DARRAGH O'FARRELL

Senior Voice Edito r CINDY WONG

Voice Editors G.W. CHILDS IV HARRISON DEUTSC H BRIAN CHUMNEY MAC SMITH

Voice and International Department Coordinator JENNIFER SLOA N

#### cnsτ

*Kreia* SARA KESTELMA N

*Atton Rand* NICKY KATT

Bao Dur ROGER G. SMITH

*Visas Marr* KELLY HU

*G0-T0* DARAN NORRI S

*Handmaiden* GREY DELISL E

*Hk47/Hk50* KRISTOFFER TABOR I

*Mira* EMILY BERRY

*Sion* LOUIS MELLIS *Disciple* GREG ELLIS

*Atris* ELIZABETH RIDER

*Mandalore* JOHN CYGAN

and ED ASNER as *Master Vrook*

Additional Voices Provided by ANDRE SOGLIUZZO ANDREW CHAIKIN ANDY SECOMBE ANTHONY MAY BILLY BROWN BRIAN DEACON CAROLYN SEYMOUR CHARLES DENNI S CHRIS COX COREY BURTON CRYSTAL WRIGHT DARAN NORRI S DARREN WHITE DAVID COLLIN S DAVID ROBB DAVID WEATHERLY ELIZABETH CONBOY INGRID LACEY JAMES HORAN JAMIE GLOVER JENNIFER HALE JOHN CALLEN JONATHAN MORRI S KATH SOUCI E LEX LANG LORRI HOLT LOUIS MELLIS MICHAEL GOUGH NICK CHILVERS NICK JAMESON PAUL VENABLES PHIL LAMARR RAFAEL FERRER

RAPHAEL SBARGE ROBIN ATKIN DOWNES ROGER L. JACKSON SEETA INDRAN I STEVE BLUM TIM OMUNDSON TISH HICKS TOM KANE VANESSA MARSHALL

Recording Studios MARGARITA MIX, HOLLYWOOD, CA THE SOUND COMPANY, LONDON TEQUILA MOCKINGBIRD, AUSTIN TX

Recording Engineer s TOR KINGDON TOBY GILL LES COOPER

#### **LUCRSRRTS** DEVELOPMENT STRFF

Technical Director NICK PAVIS

#### **ART**

Lead Artists DMITRI ELLINGSON JIM RICE

Artists CHRIS VOY DEREK SAKAI FRANCIS HSU JAMES ZHANG KEVIN EVANS MATT OMERNICK MOLLY MENDOZA PETER CARISI-DE LAPPE PETER WHITESID E REBECCA PEREZ RYAN WIEBER

#### **INTERNATIONAL** LOCALIZATION

International Producer MARIANNE MONAGHAN

#### QA International Lead MATT CHANG

QA International Assistant Lead JASON PIMENTEL

QA International Testers ERIK LAMP I GABRIEL BOOTZ JOE ACEDILLO

Manual Editor MATT KEAST

#### MARKETING AND PUBLIC RELATIONS

Product Marketin g Manager DAVID ZEMKE LOGAN PARR

Marketing Coordinator GREG ROSENFELD

Marketing Operations Manager COLLEEN WERNE R

Manual Designer PATTY HILL

Director of Public Relations ANNE MARIE STEI N

Public Relations Manager HEATHER PHILLIPS

Public Relations Specialis t ALEXIS MERVI N

Internet Manager JIM PASSALACQUA

Web Technical Lead PAUL WARNER

SALES AND **OPERATIONS** 

Director of Sales MEREDITH CAHILL

Senior Manager, International Sales TERRI DOM E

Sr. Manager, Partners and Channel Marketin g TIM MOORE

Associate Channel Marketing Manager KATY WALDEN Sales Analyst GREG ROBLES International Sales Analyst GEMMA BAIOCCHI

Retail Account Representativ e MIKE MAGUIRE

Director of Sale s **Operations** JASON HORSTMA N

Global Materials and Manufacturing Manager EVELYNE FIDONE-BOLLING

Materials and Manufacturing Planner SCOTT FR Y

Logistics and Customer Service Manager JASON PERIER A

#### QUALITY SERVICES

Manager of Quality Services PAUL PURD Y

Quality Assurance Supervisor CHUCK MCFADDEN

Product Support Supervisor JAY GERAC I

Hint Line Specialis t TABITHA TOSTI

Product Support ERIC KNUDSON ERIC RAUC H

JASON LE E JASON SMIT H JAY TYE KRISTIE GARBER MATT BERAZ SCOTT TAYLOR

Mastering Lab Specialis t WENDY KAPLAN

Mastering Lab Assistants On-Call ERIC RAUC H JAY TYE SCOTT TAYLOR

Hardware Technician JOHN CARSEY

Quality Services Assistant KELLIE WALKE R

#### **BUSINESS AFFAIRS**

MARY CARTER MARK BARBOLAK JOHN GARRETT ANNE MARIE HAWKIN S JANNETT SHIRLEY-PAUL SETH STEINBER G

Lucas Licensing CHRIS GOLLAHER HOWARD ROFFMA N KRISTI KAUFMA N LELAND CHEE STACY ARNOL D STACY CHEREGOTI S

IT Services BRENDAN LLOYD BRIAN CARLSO N CHAD J. WILLIAMS DARYLL JACOBSO N GREG MILLIES JIM CARPENTER JOE SHUM JOHN DOAK JOHN HANNON JOHN VON EICHHOR N MELANIE JACOBSO N RICHARD QUINONES VICTOR TANCREDI-BALLUGERA

**Facilities** CATHERINE DURAND CLEOPATRA BOXHILL-CLARK GABRIEL MCDONALD JOHN KNOWLES KEVIN SONG PAUL JENNING S

SANDI MANESIS VICTOR FAJARD O

Special Thanks ANDY ALAMAN O CAMELA MCLANAHAN CASEY HUDSON CHARLES BRAHMAWONG CHARLIE SKILBECK CHRIS CORR Y CHRIS HOCKABOU T CHRIS ROSS DAN PETTI T DENISE GOLLAHER ELIZABETH THEO FELTON GRAHAM MCDERMOTT GREG ZESCHUK HADEN BLACKMAN HAMILTON FELTMA N ISA STAMOS JAMES OHLE N JIM TS O JIM WARD JOHN GEOGHEGA N JOHN STAFFORD JULIO TORRE S JUSTIN LAMBROS K.C. COLEMA N KAREN PETERSE N KEVIN BOYL E KOLT O LYNNE GURA MARY BIHR MATT URBA N MICHELLE HINNER S MICHELLE LESLEY MIKE MALAKO V PAUL EDMONDSON PETER HIRSCHMANN RACHEL HARDWICK RANDY STEVENSON RAY MUZYK A RICH DAVI S RJ BERG RYAN KAUFMA N SGT ANGRY SHARA MILLE R SIMON JEFFER Y TIM LONGO TODD DAVIES **TWENTYSEVEN** 

Very Special Thank s GEORGE LUCA S

Uses Bink Technology. Copyright © 1997-2004 by RAD Game Tools, Inc. Uses Miles Sound System. Copyright © 1991-2004 by RAD Game Tools, Inc.